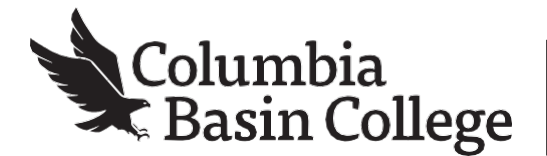

## **To drop a class in ctcLink, follow the steps below.**

**1.** Go to MyCBC at: <https://apps.columbiabasin.edu/mycbc>

**2.** Click on **Student Center** and then choose **Student Homepage.**

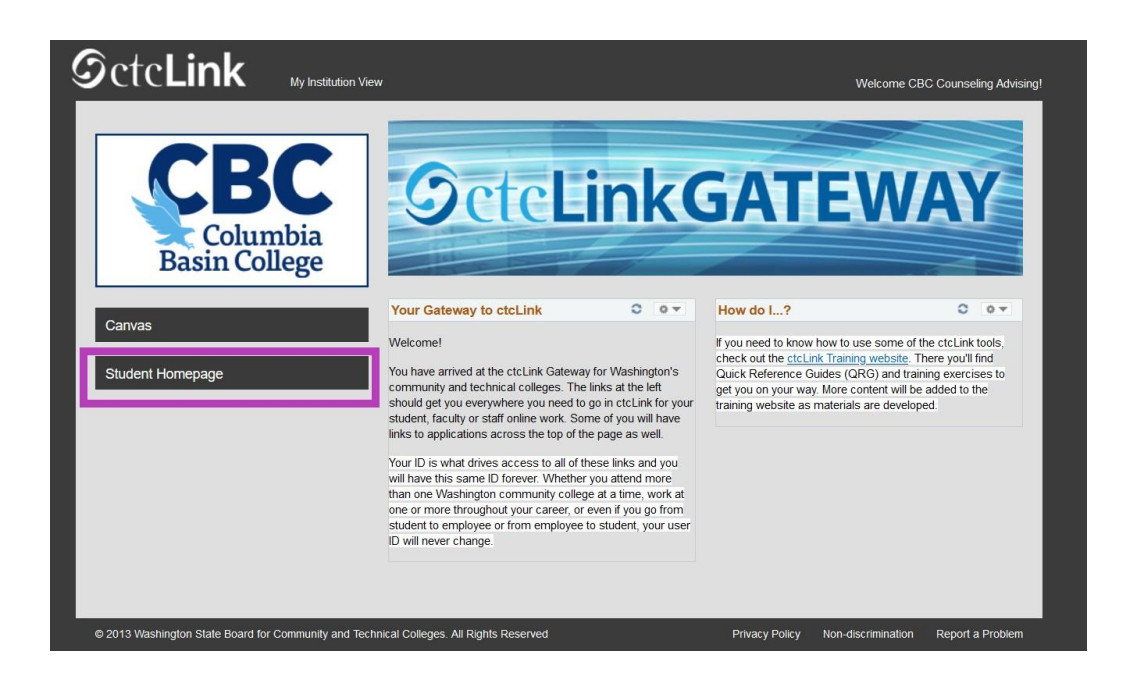

**3.** Choose **Manage Classes**.

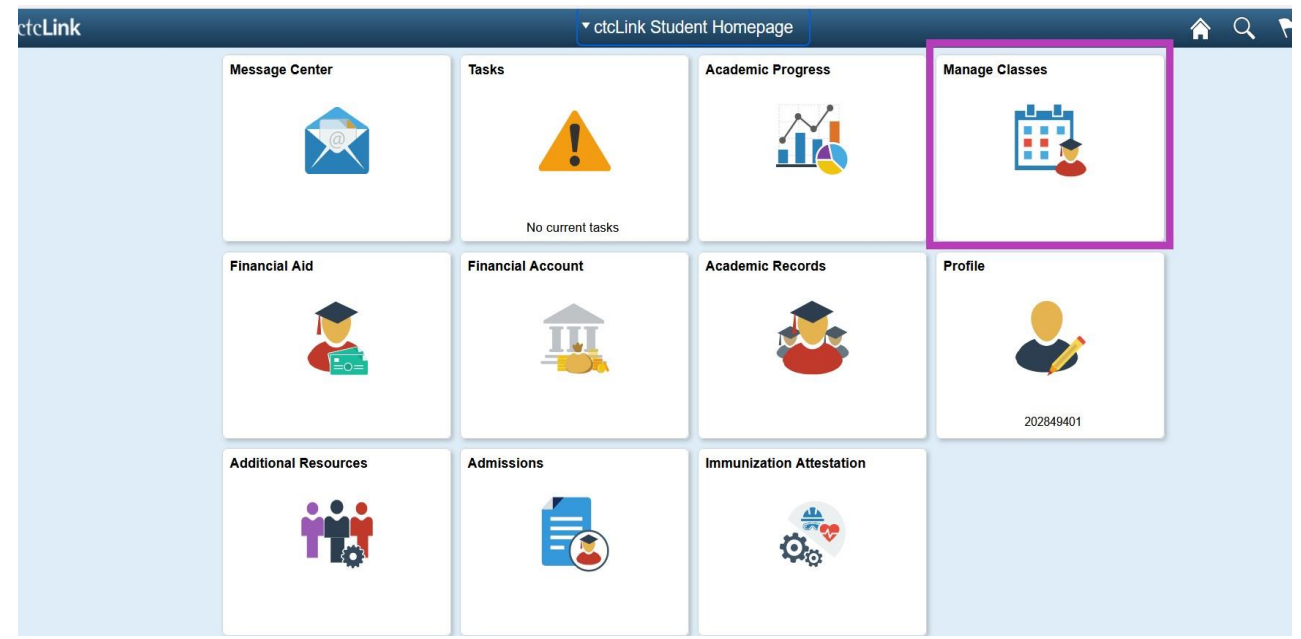

## **4.** Choose the **Drop Classes** button.

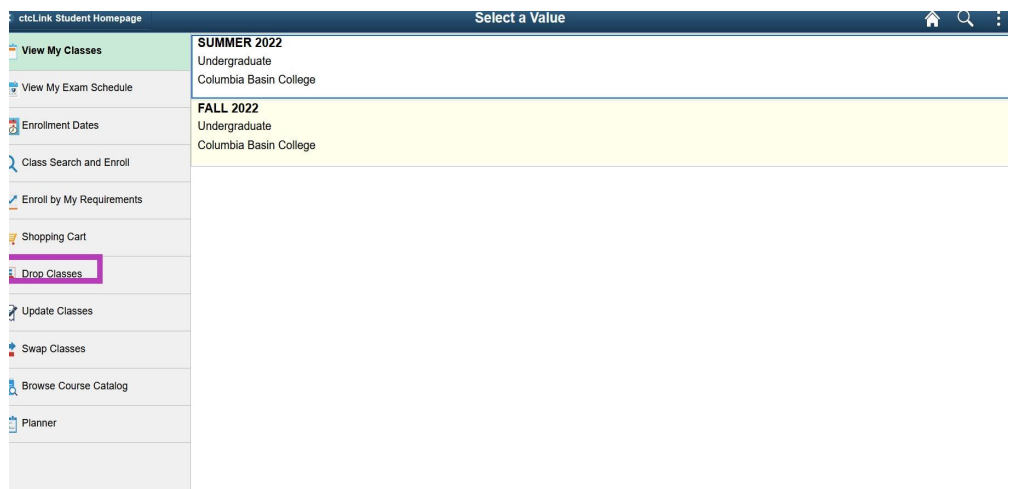

**5.** Select the class that you would like to drop and press **Next**.

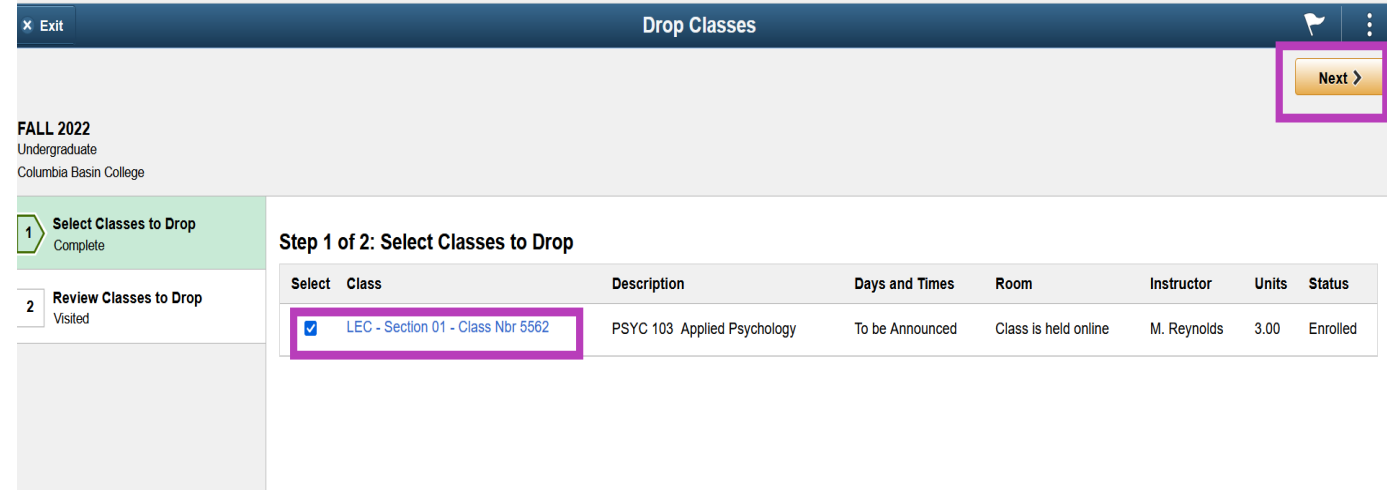

6. Press **Drop Classes** to complete your transaction.

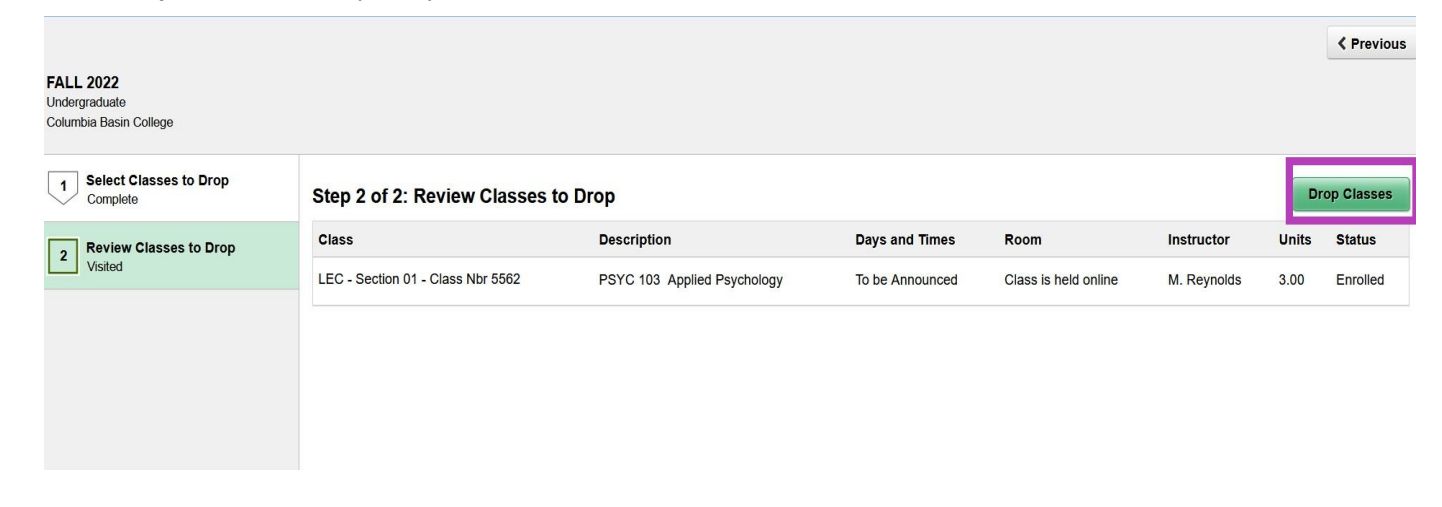

Columbia Basin College complies with the spirit and letter of state and federal laws, regulations and executive orders periations, it its IX, equal opportunity and affirmation and a state of despite in the spirit of the se